## **1. Stažení potřebných souborů**

budeme potřebovat instalátory na web server Apache a PHP Apache stáhneme na webu http://httpd.apache.org/download.cgi

You may also consult the complete list of mirrors.

Apache HTTP Server 2.2.14 is the best available version

 $\underline{\text{fo}}$ 

The Apache HTTP Server Project is pleased to announce the release of Apache HTTP Server, version 2.2.14. This release represe

For details see the Official Announcement and the CHANGES 2.2 and CHANGES 2.2.14 lists

Add-in modules for Apache 1.3 or 2.0 are not compatible with Apache 2.2. If you are running third party add-in modules, you must versions. Modules compiled for Apache 2.2 should continue to work for all 2.2.x releases.

- · Unix Source: httpd-2.2.14.tar.gz [PGP] [MD5] [SHA1]
- Unix Source: httpd-2.2.14.tar.bz2 [PGP] [MD5] [SHA1]
- Win32 Source: httpd-2.2.14-win32-src.zip [PGP] [MD5] [SHA1]
- · Win32 Binary without crypto (no mod\_ssl) (MSI Installer): apache 22.14-win32-x86-no\_ssl\_msi [PGP] [MD5] [SHA1]
- · Win32 Binary including OpenSSL 0.9.8k (MSHinstaller): apache 2.2.14-win32-x86-openssl-0.9.8kmsi [PSP] [MD5] [SH • Other files

Apache HTTP Server 2.3.5-alpha

PHP pak ze stránek http://www.php.net/downloads.php

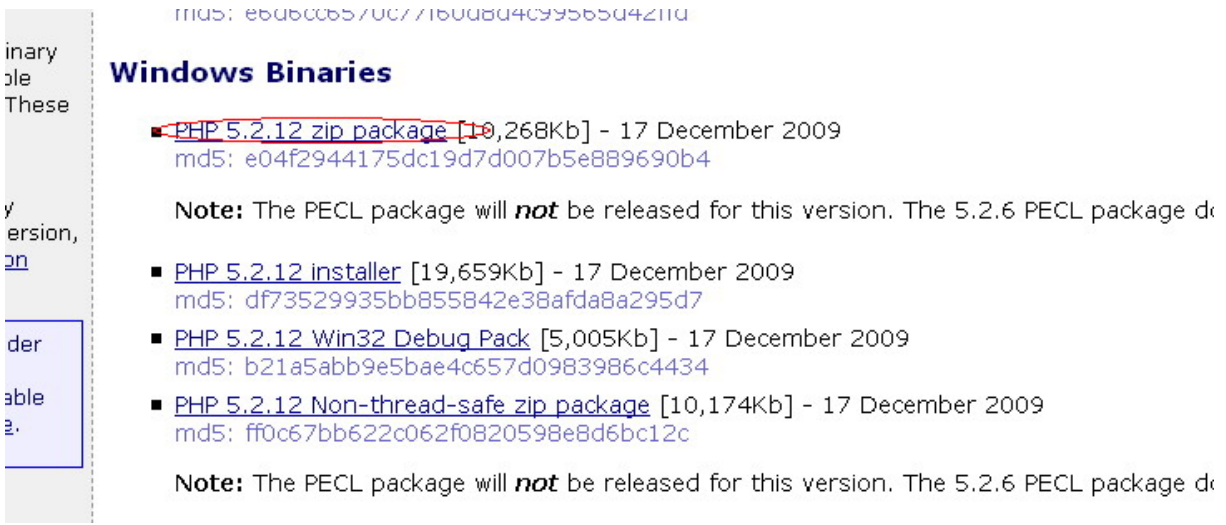

## **2. Instalace web serveru Apache**

Instalaci zacneme spustením staženého souboru, v našem případě: "apache\_2.2.14-win32-x86-openssl-0.9.8k.msi" a klikneme na next

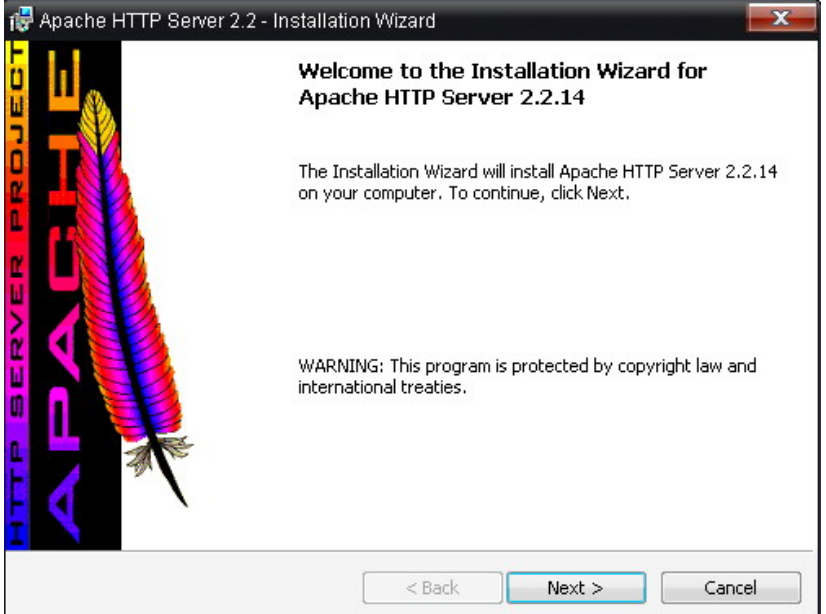

#### V dalším okně odsouhlasíme licenční ujednání

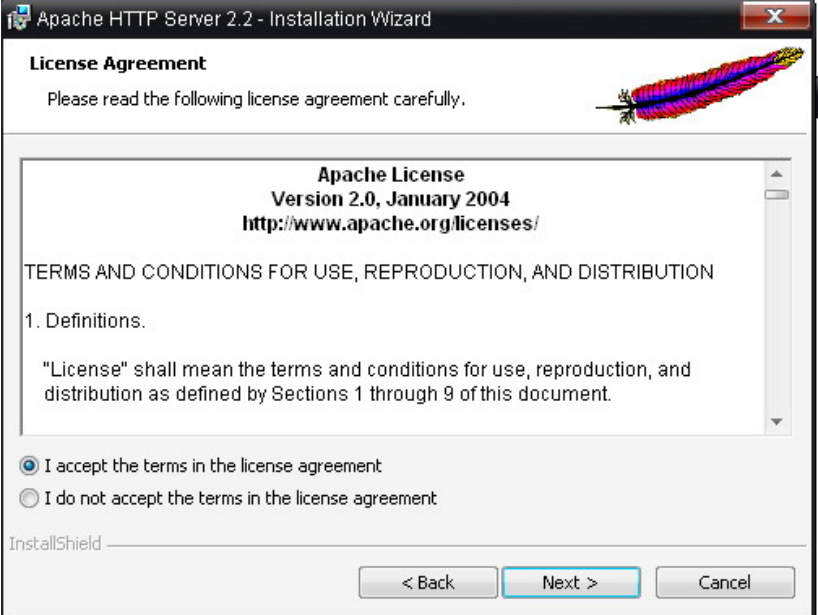

Na další straně si můžeme přečíst readme soubor s pokyny k instalaci

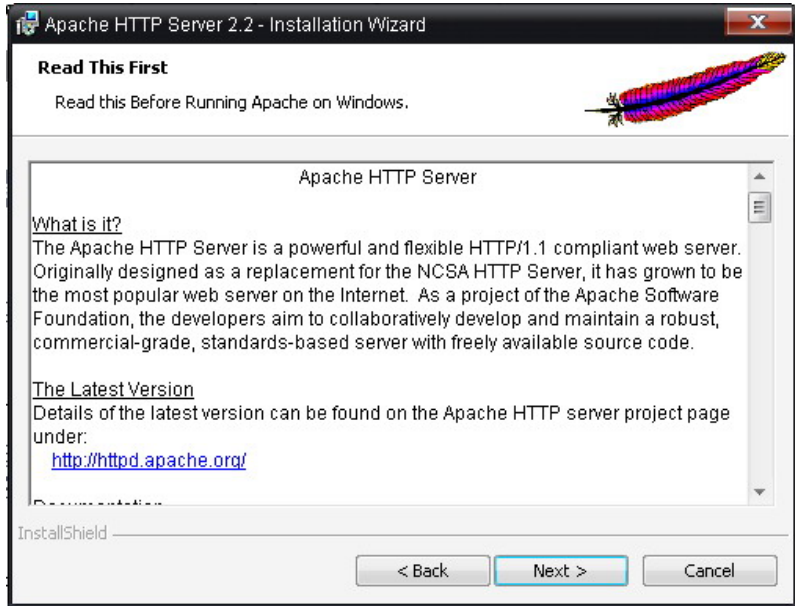

Na dalším okně vyplníme jméno domény, serveru a e-mail

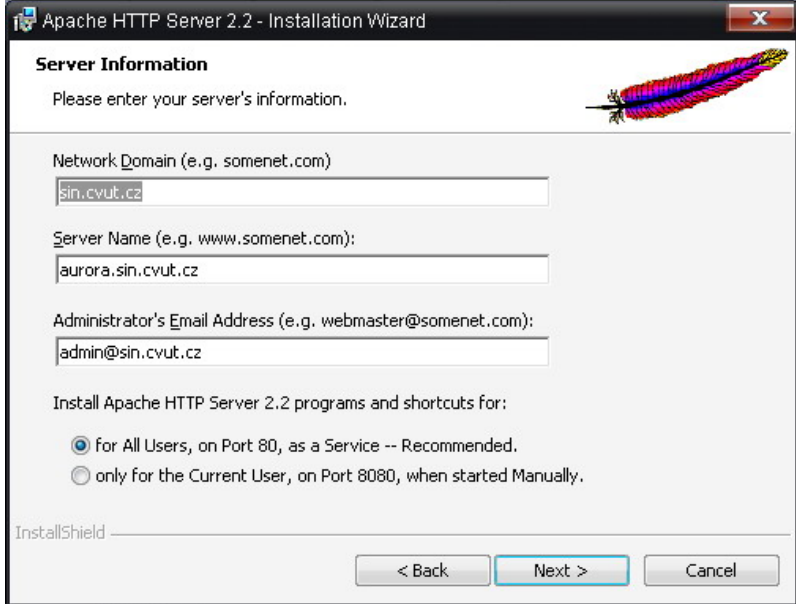

Na další straně si vybereme "Custom" zpusob instalace

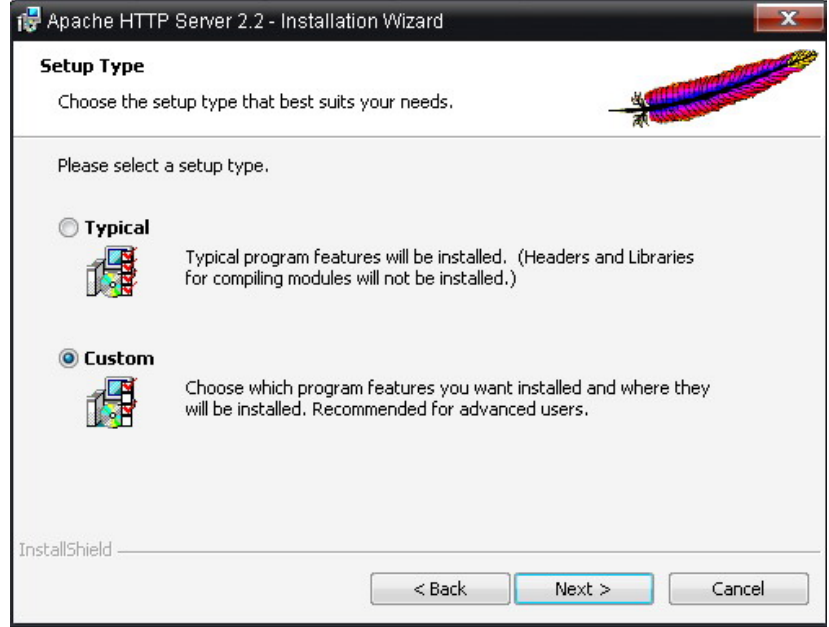

V dalším okně zvolíme komponenty které chceme nainstalovat a kam se ma server nainstalovat, v našem případě na disk C:\ do složky \Apache

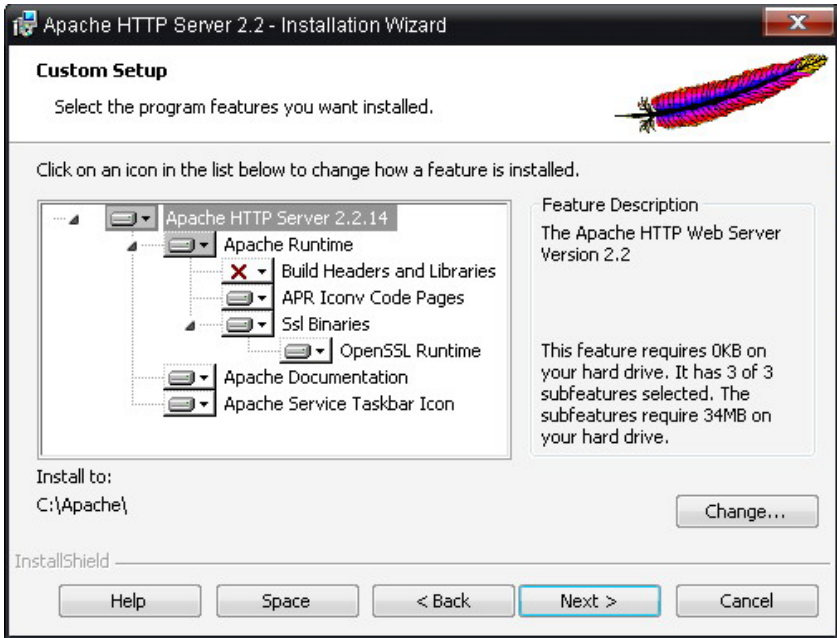

Na dalším okně si můžeme ještě rozmyslet naše nastavení, jinak klepnutím na install spustíme instalaci

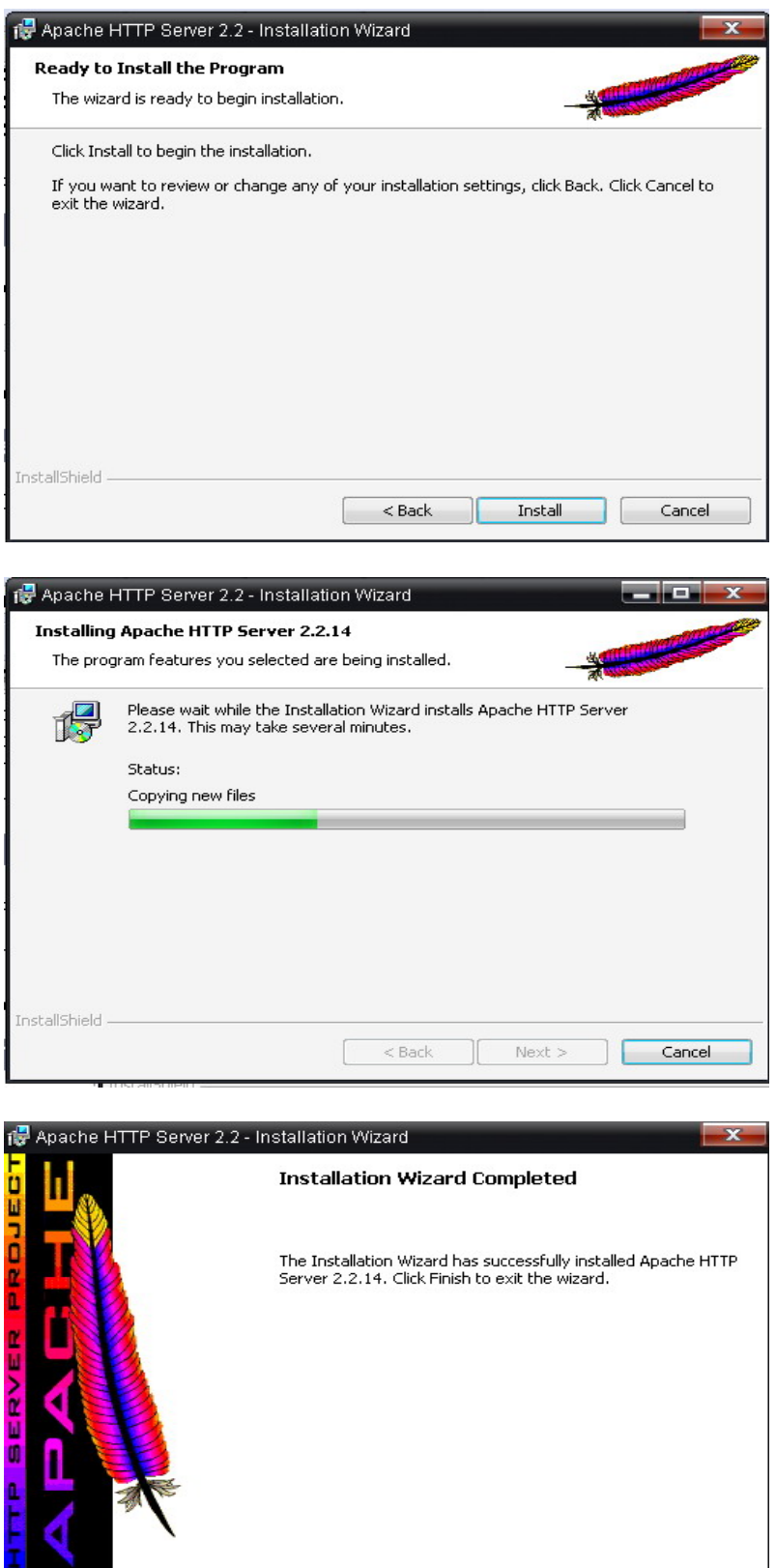

 $\Box$ 

 $\leq$  Back

Finish

Τ

Cancel

A instalace serveru je hotova

# **3. Konfigurace serveru**

Pro konfiguraci otevřeme soubor httpd.comf, v našem případě ho nalezneme ve složce c:\Apache\conf\httpd.conf

nebo ho lze otevřít přes Start ve windows

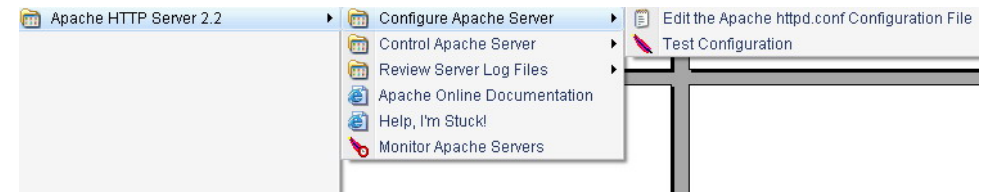

Nalezneme a upravíme položku DocumentRoot na adresář vev kterém budou uloženy naše stánky, v našem případě tedy C:/WWW

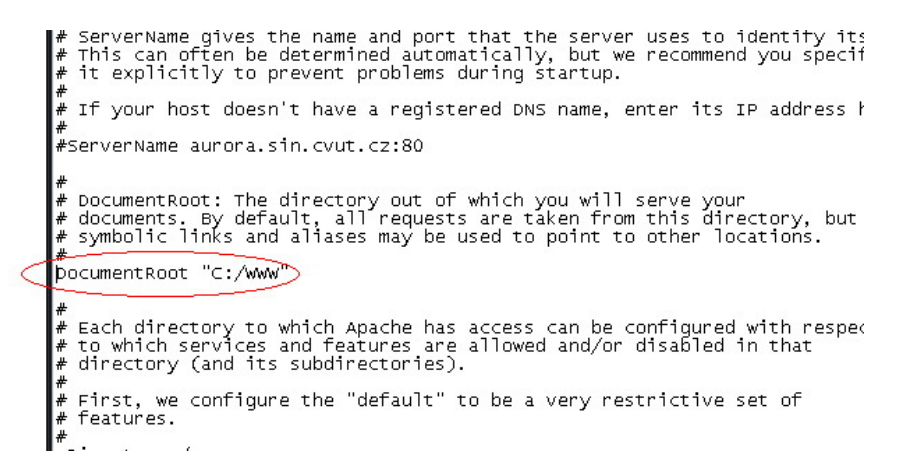

Dále můžeme upravit soubor který se má otevřít pokud uživatel nezadá přímo webovou stránku, toto nastavení nalezneme pod položkou DirectoryIndex

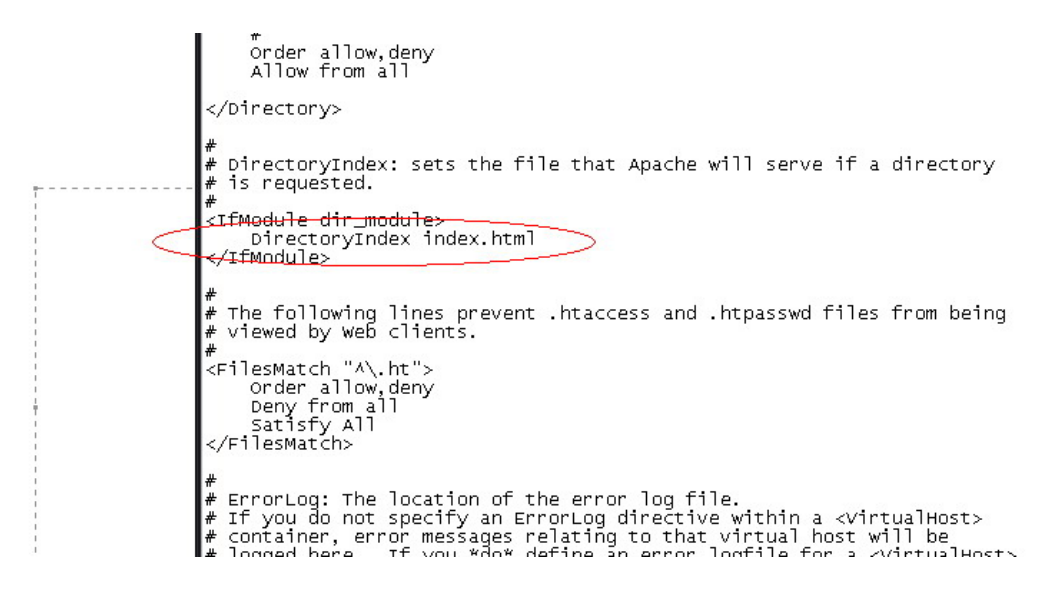

Tím je základní konfigurace serveru hotova, aby se změny projevily je třeba server restartovat

## **4. Instalace PHP**

Stažený archiv rozbalíme do složky (v našem případě do c:\PHP)

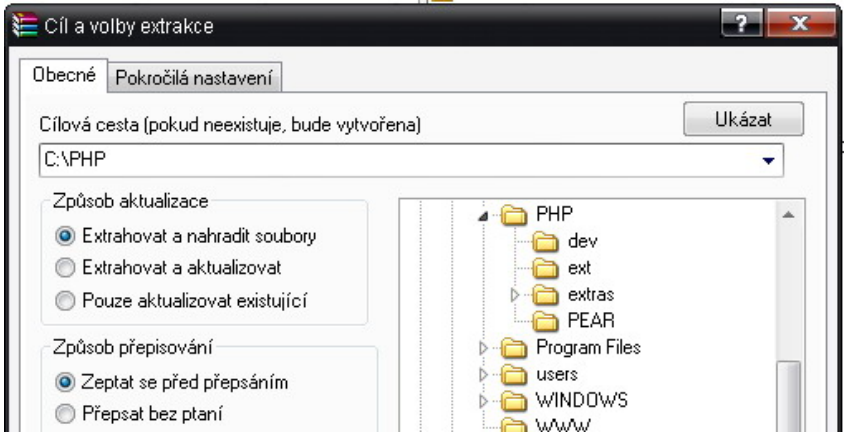

a dále je třeba doplnit konfigurační soubor serveru viz konfigurace serveru najdeme sekci kde se nachází konfigurace modulů a doplníme řádek LoadModule php5\_module "c:/PHP/php5apache2\_2.dll" podle toho kam jsme rozbalily PHP soubory

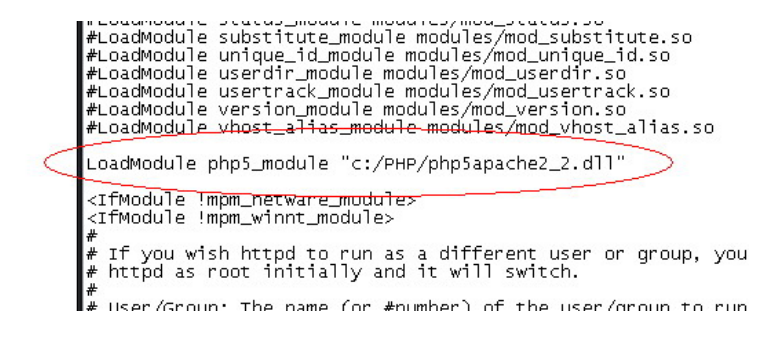

a do sekce s AddType doplníme řádek AddType application/x-httpd-php .php

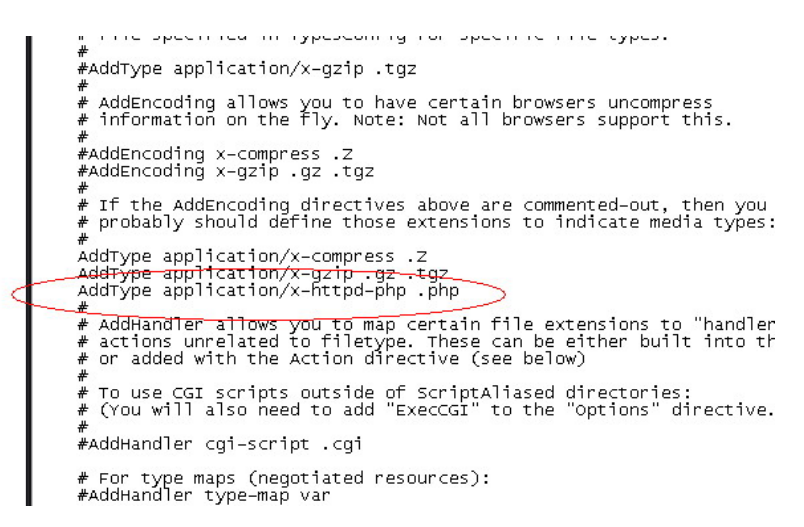

Tím by měl být server připraven